### **Using Bing™ Maps in XPression Maps**

This document describes how to create a Bing Maps account and a Bing Maps Application Key for XPression Maps and how to set up the key inside of XPression Maps.

Bing Maps is part of the Microsoft product line and to set up a Bing Maps account you need to have a Microsoft account. Go to <https://support.microsoft.com/en-ca/help/4026324/microsoft-account-sign-up-for-a-microsoft-account> to set up your account, if you don't already have one. Users who already have a valid Microsoft account can sign in to the Bing Maps Dev Center using their Microsoft user name and password.

[The Bing Maps account creation process is accessed through the Bing Maps Portal at](https://www.bingmapsportal.com/) https://www.bingmapsportal.com.

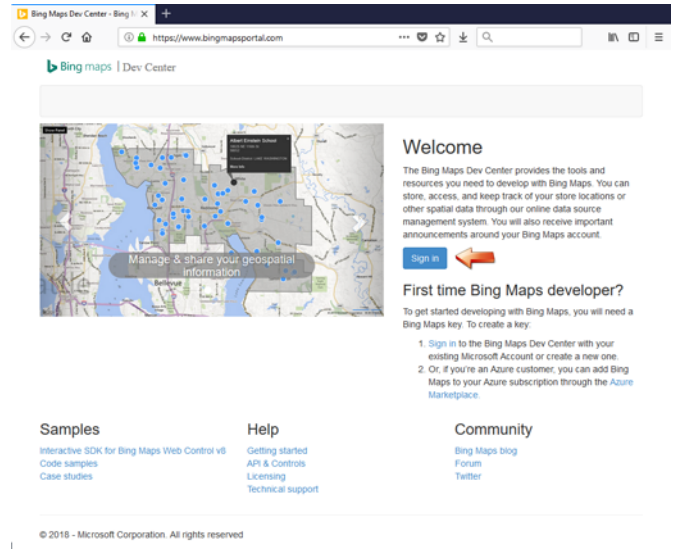

*Figure 1.1 Bing Maps Portal*

**Phone: +1 613-652-4886 • Technical Support: +1-844-652-0645 (North America) • +800 1005 0100 (International) • 3500DR-025-3.0 • October 2019 © 2019 Ross Video Limited. Ross®, and any related marks are trademarks or registered trademarks of Ross Video Limited. All other trademarks are the property of their respective companies. PATENTS ISSUED and PENDING. All rights reserved. No part of this publication may be reproduced,** stored in a retrieval system, or transmitted in any form or by any means, mechanical, photocopying, recording or otherwise, without the prior<br>written permission of Ross Video. While every precaution has been taken in the p **responsibility for errors or omissions. Neither is any liability assumed for damages resulting from the use of the information contained herein.**

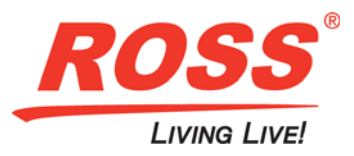

### **To create a Bing Maps account:**

**1.** [Go to the Bing Maps Portal at](https://www.bingmapsportal.com/) https://www.bingmapsportal.com and click the **Sign in** button.

If you have already signed in to your Microsoft account, you will be taken directly to the Bing Maps Dev Center **Sign i**n page. Continue with **Step 4**.

If you haven't yet signed in, continue with **Step 2**.

- **2.** In the **Sign in** page, enter the email address for your Microsoft account.
- **3.** In the **Enter password** page, enter your Microsoft account password.
- **4.** In the Bing maps Dev Center **Sign in** page, click the **Yes** link to sign in using the email address for your Microsoft account.

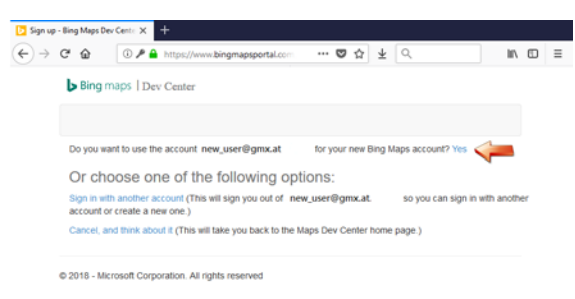

*Figure 1.2 Bing maps Dev Center Sign in*

**5.** In the **Create account** page, enter your **Account details**.

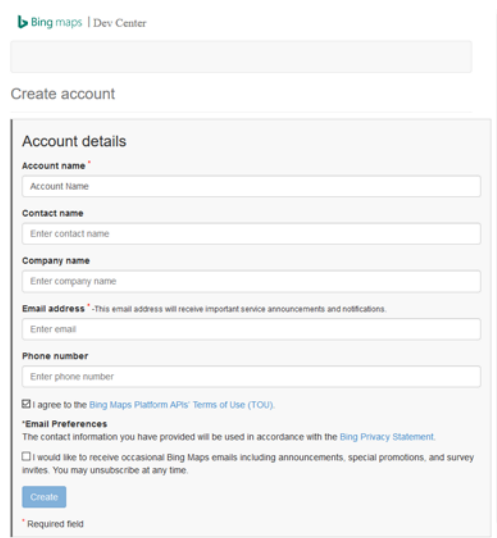

*Figure 1.3 Account Details Page*

Required fields are **Account Name** and **Email address**. This Email address is used for receiving important service announcements and notifications. Once the account is created additional email receivers can be added to this account.

**6.** Click the link to the **Bing Maps Platform APIs' Terms of Use (TOU)** to read the TOU.

Ï

Inside of the TOU, you will find a link to the **Bing Maps Media, Entertainment and Broadcast Use Terms of Use**, which also applies to the use of Bing Maps in XPression Maps. Please read these terms of use as well.

- **7.** Then click in the check box to accept the terms of use.
- **8.** Click **Create** to finish the Bing Maps account setup.

This step will log you into the account.

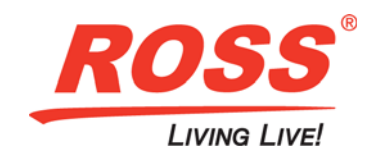

**To create an application key for XPression Maps:**

**1.** In the Bing Maps landing page, click **My account** and from the drop-down menu, select **My Keys**.

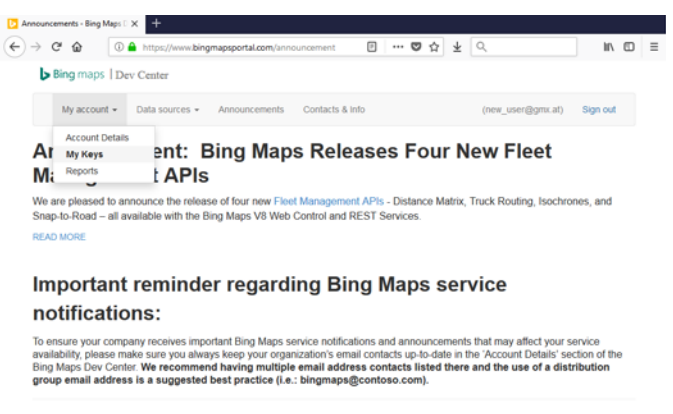

@ 2018 - Microsoft Corporation. All rights reserved

*Figure 1.4 Bing Maps Landing Page*

The **Create key** page opens.

Ē

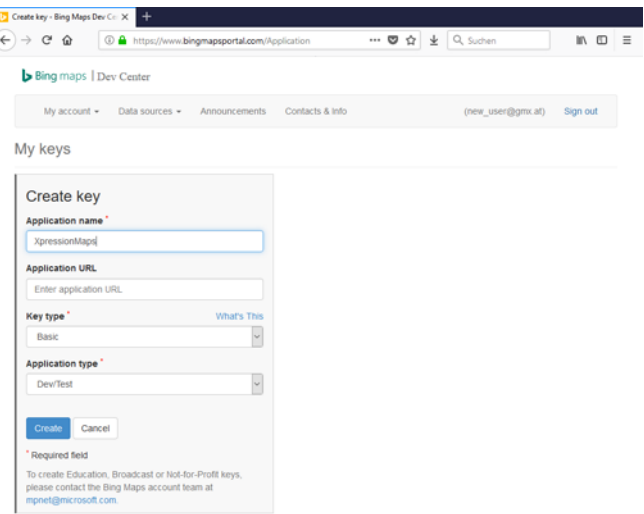

*Figure 1.5 Create Application Key*

- **2.** Fill in the **Create key** form as follows:
	- Application name: XPression Maps
	- Application URL: Leave blank
	- Key type: Basic
	- Application type: Dev/Test

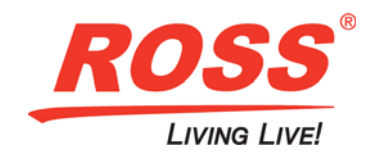

**3.** At the bottom of the form, click the email link to contact the Bing Maps account team to request that the **Application type** be changed to **Broadcast**.

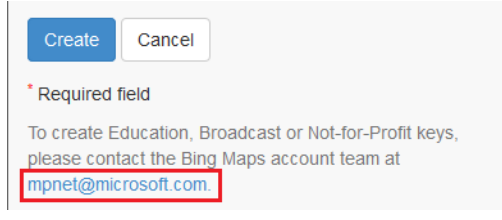

*Figure 1.6 Send Email*

The **Broadcast** option cannot be selected directly from the **Application type** drop-down. Microsoft will set it for you.

- **4.** In the email, provide the following:
	- The name and address of the broadcaster
	- The **Account id** of the Bing Maps account (click **My account > Account details** to see your **Account id**)
	- The **Application name** as entered in the form

It may take a day or two for the **Application type** to be changed to **Broadcast**. In the meantime, you can still create the application key and it can be used for testing and training on XPression Maps. If any further information is required, you will receive an email from Microsoft. Otherwise, you will receive an email to let you know that your key has been changed to **Broadcast**.

**5.** Click the **Create** button to create the application key.

Once the key is created, the **My Keys** page opens showing your key information.

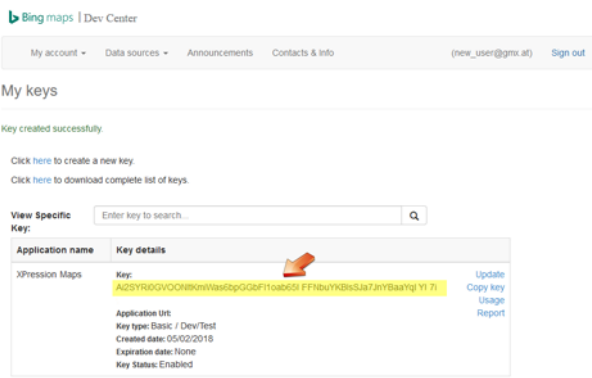

*Figure 1.7 Application Key*

### <span id="page-3-0"></span>**To assign the application key in XPression Maps:**

**1.** Click the **Copy key** link if this option is supported in your browser or select and copy the long alpha numeric key (shown in **[Figure 1.7](#page-3-0)**) from your Bing Maps account.

When you select and copy the key be careful to select the full string. It may run over more than one line.

- **2.** Open XPression Maps and click **File > Preferences**.
- **3.** Click the **Connection** tab.

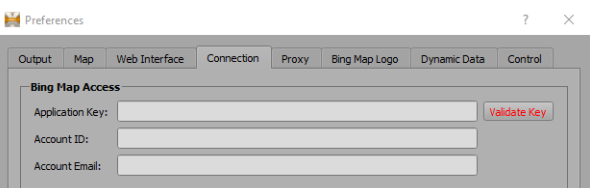

*Figure 1.8 XPression Maps Preferences - Connection*

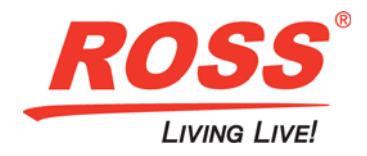

**4.** In the **Application Key** field, paste the key you copied.

The **Account ID** and **Account Email** fields are optional and are provided for the user to keep track of the account and email address under which the application key is running.

- **5.** Then click **Validate Key** to check if the key is working.
- **6.** If the key is working the button turns green and changes to **Key is valid**.

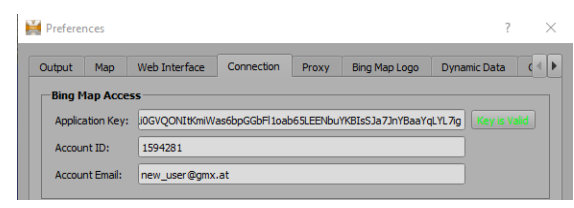

*Figure 1.9 XPression Maps Preferences - Connection*

**7.** Click **Save** and then **OK**.

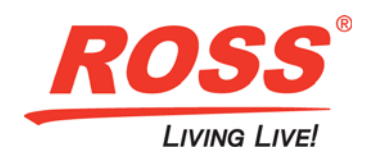